## Data Downloading from a (Non-Web) Controller

Please note there is a limited amount of memory on the controllers, so depending on the data log interval somewhere between a day and a half (if set to 1 minute) or about a month (if set to 30 minutes) of data may be on the controller.

First you will need a computer with a terminal program – such as hyperTerminal linked below. Please take the usual precautions and scan this using your virus scanner just in case. This is standard with Windows XP, but was no longer included in Windows 7 (but still works fine). http://files.digitizor.com/wp-content/uploads/2009/08/hyperterminal1.zip

To install it, all you need to do is extract it somewhere on your computer, and double click the hyperterminal.exe file.

You also need to know your serial port (If you have a physical serial port it will usually be COM1 or COM2, if you have a USB-Serial adapter it may be a higher number – on my computer it is COM4. You can check this in device manager with the adapter plugged in.

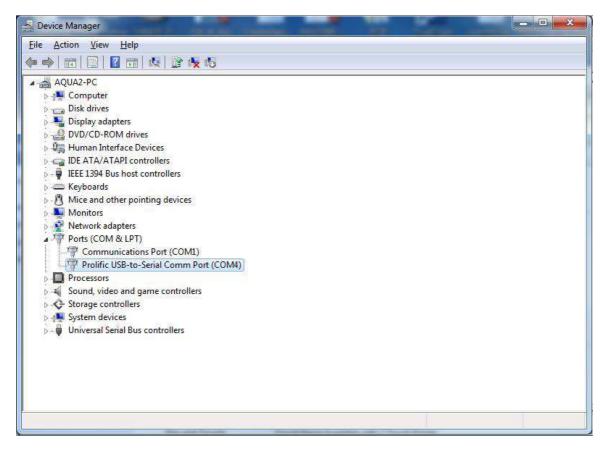

With the controller:

- 1. Connect the computer to the controller at the "Comms" port
- 2. Open Hyperterminal, enter a name (it doesn't matter, but 'aquarius' might be nice), click OK

| onnection Description                                | 8 X             |
|------------------------------------------------------|-----------------|
| New Connection                                       |                 |
| Enter a name and choose an icon for<br><u>N</u> ame: | the connection: |
| aquarius                                             |                 |
| lcon:                                                |                 |
|                                                      |                 |
| ×                                                    | •               |
| -                                                    | OK Cancel       |
|                                                      |                 |

3. Choose the correct COM port in the "Connect using:" field, click OK

| aquarius               | 3                                       |
|------------------------|-----------------------------------------|
| Enter details for      | the phone number that you want to dial: |
| <u>Country/region:</u> | Australia (61)                          |
| Ar <u>e</u> a code:    | [07                                     |
| Phone number:          |                                         |
| Connect using:         | Сом4                                    |

4. choose '9600' as the Bits per second on the next screen, click OK

| OM4 Properties     | <u>ि वि</u>              |
|--------------------|--------------------------|
| Bits per second:   | 9600 -                   |
| <u>D</u> ata bits: | 8 •                      |
| Parity:            | None 💌                   |
| Stop bits:         | [1                       |
| Elow control:      | Hardware 👻               |
|                    | <u>R</u> estore Defaults |
| 0                  | K Cancel Apply           |

5. An empty screen appears as below

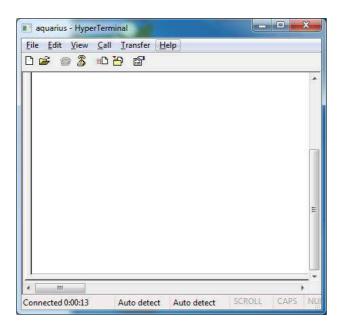

6. Click "Transfer" -> "Capture Text" and choose where you want to save the data

| Folder:       | C:\Users\davidg\Desktop\hyperterminal |        |
|---------------|---------------------------------------|--------|
| <u>F</u> ile: | g\Desktop\hyperterminal\CAPTURE TXT   | rowse. |
|               | Start                                 | Cancel |

7. Type '?' (Press shift and / on most keyboards to enter a question mark)

| aquarius - HyperTer                                                                                                    | minal                                                                                                    |                                                                                                    |                                                                           |                                                     | <  |
|----------------------------------------------------------------------------------------------------|----------------------------------------------------------------------------------------------------|----------------------------------------------------------------------------------------------------|---------------------------------------------------------------------------|-----------------------------------------------------|----|
| <u>File Edit View Ca</u>                                                                                                    | ll <u>T</u> ransfer <u>H</u>                                                                                                    | elp                                                                                                    |                                                                           |                                                     |    |
| 0 📽 🌚 🔏 🗈                                                                                                    | 8                                                                                                    |                                                                                                    |                                                                           |                                                     |    |
| ++++AT<br>AQUARIUS CT<br>CT Series-(<br>37,18,55,41<br>Date,Time,A<br>kwash,Makeu<br>Makeup,Tota<br>02/01/2013,<br>-1,0,0,0,0.<br>02/01/2013,<br>-1,0,0,0,0.<br>02/01/2013,<br>-1,0,0,0,0.<br>02/01/2013,<br>-1,0,0,0,0.<br>END OF DOWN | 0) - V2.0<br>,13,32,63<br>LM%,TANK<br>p YTD,B10<br>1 Bleed/1<br>10:42,0,1<br>00,-9.90<br>10:43,0,1<br>00,-9.90<br>10:44,0,1<br>00,-9.90<br>10:45,0,1<br>00,-9.90 | 06.22;151<br>3,43,57,2<br>FLOW,TEM<br>eed YTD,B<br>Backwash,<br>0,0,25.0,<br>;4682<br>0,0,25.0,<br>;4689<br>0,0,25.0,<br>;4690<br>0,0,25.0,<br>;4691 | 7,69,72<br>P,mS/cm<br>ackwash<br>Differe<br>0.10,0,<br>0.16,0,<br>0.16,0, | n,mS/c<br>YTD,<br>ence,D<br>999,0<br>999,0<br>999,0 |    |
| Connected 0:02:58                                                                                                    | Auto detect                                                                                                    | 9600 8-N-1                                                                                                    | SCROLL                                                                    | CAPS                                                | NU |

- 8. Select "Transfer" -> "Capture Text" -> "Stop", close hyperterminal, Yes to disconnect. Save the connection if you want to.
- 9. Open the captured data file from step 6 above to view the data this will also allow you to copy and paste it into excel if desired for easier viewing of the data.